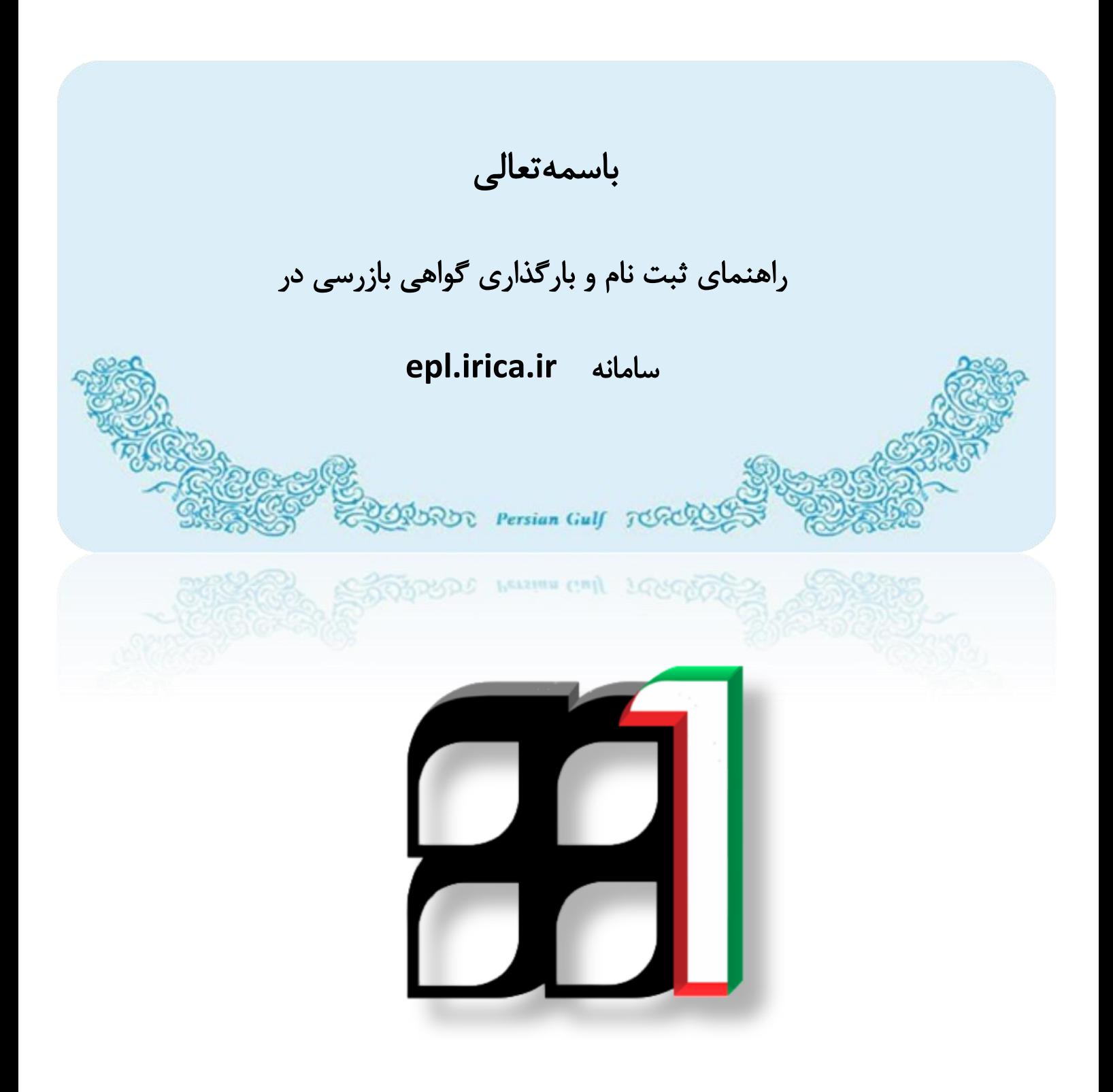

### **IAIS\_ PG\_ INS\_HLP\_1001 :سند شناسه**

 **تابستان 1395**

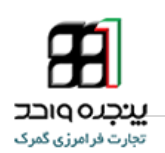

فهرست مطالب

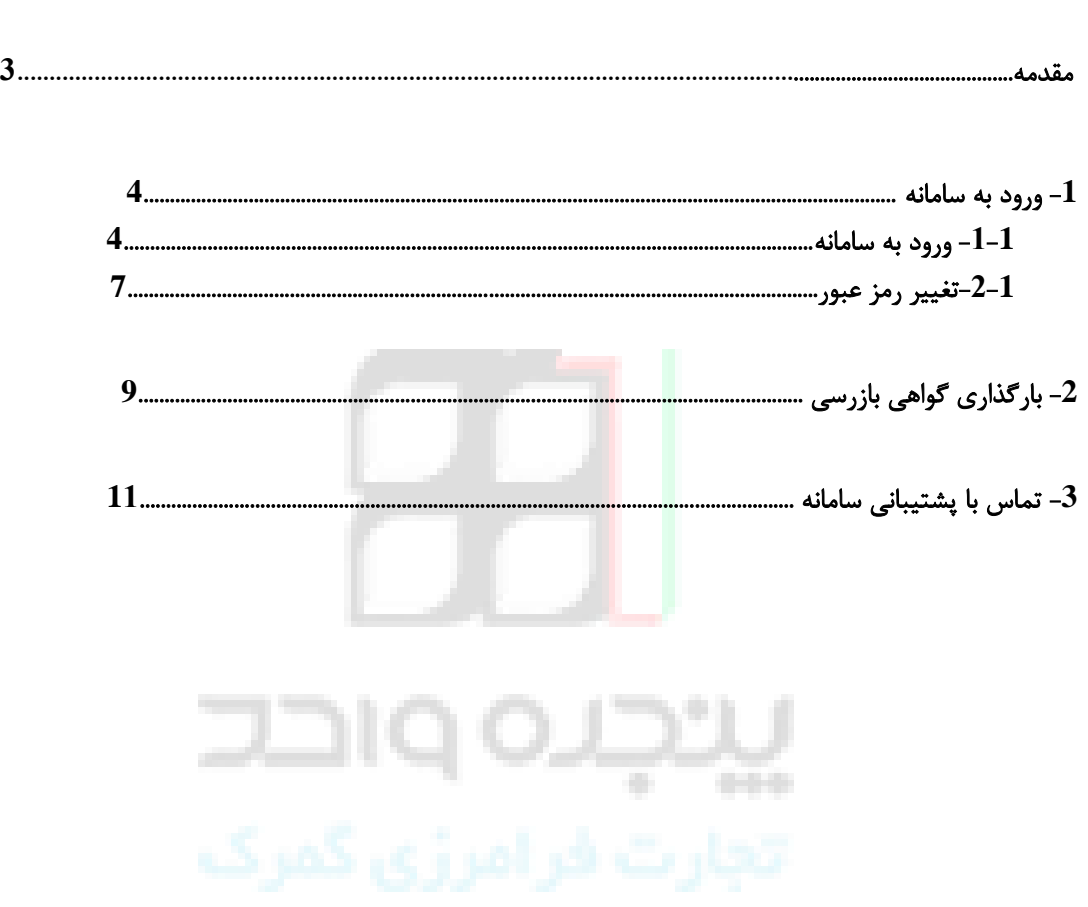

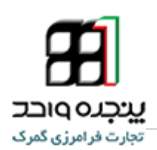

<span id="page-2-0"></span>مقدمه

 برتری رشد تجارت خارجی بر رشد تولید ناخالص داخلی و نقش تجارت در اقتصاد و ارتقاء سطح زندگی مردم یک کشور حاکی از اهمیت آن و نیز اهمیت نقش گمرک به عنوان مجری و کنترل کننده مقررات تجارت خارجی است . موقعیت جغرافیای سیاسی ممتاز و تنها راه طبیعی دسترسی به کشورهای محصور در خشکی آسیای میانه توأم با واقع شدن در مسیر تاریخی و تمدنی جاده ابریشم و نیز تنوع آب و هوائی و وفور منابع طبیعی جایگاه ویژه ای به کشور ما در اقتصاد و تجارت منطقه و جهان بخشیده است. برای بهره برداری از این فرصت استثنایی نیاز به برنامه ریزی و سرمایه گذاری راهبردی داریم و به همین منظور سازمانهای موثر در این زمینه باید برای انجام عملیات وسیع به صورت یکپارچه و به خصوص در راستای اهداف و اقدامات زیر آماده و مهیا گردند :

- فراهم آوردن محیطی امن برای تجار کشورهای همسایه و سرمایه گذاری خارجی ؛
	- اجرای استاندارد های امنیتی-تسهیالتی زنجیره تجارت خارجی ؛
- ارتقاء جایگاه، وظایف، قابلیت های گمرک کشور، به منظور حداکثر استفاده از فرصت های طالیی موجود و تعامل با e. اقتصاد جهانی ؛
	- تجهیز بنادر و پایانه ها به تجهیزات نوین تخلیه و بارگیری ؛
- ایجاد ارتباط مکانیزه بین سازمانهای متولی و دست اندرکاران و کارگزاران ایرانی در کشور و قابلیت دسترسی شرکتهای کارگزاری خارجی به این سیستم؛
	- پیگیری پیاده سازی مدیریت یکپارچه مرزی با محوریت گمرک جمهوری اسالمی ایران

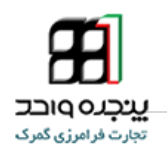

ورود به سامانه

به منظور ورود به سامانه باید آدرس **ir.irica.epl** را در صفحه **Browser** وارد نمائید. سپس با وارد کردن نام کاربری و رمز عبور باید روی کلمه ورود کلیک نمائید.

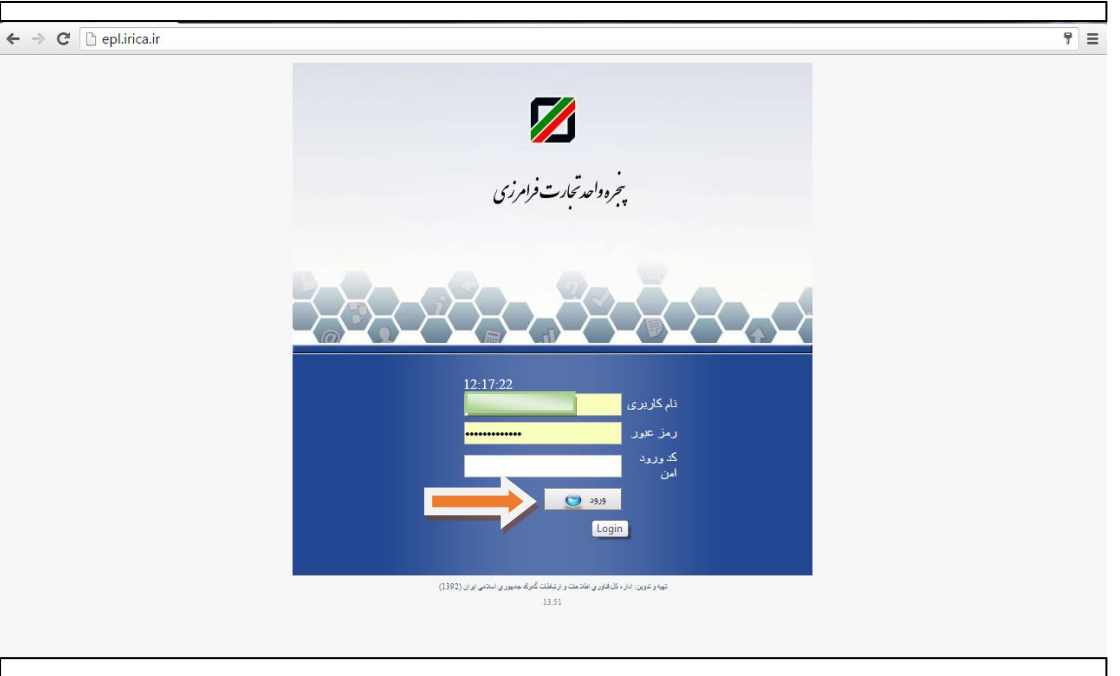

تصویر **1 –** صفحه ورود به سامانه

در اولین ورود شما به سامانه ابتدا می بایست شماره تلفن همراه درج شده برای نام کاربری خود را تایید نمایید.

ניכנס ו

در صورتی که شماره صحیح نبود مجددا از طریق پست الکترونیکی اقدام به اصالح نمایید. در صورتیکه شماره صحیح بود

مطابق تصویر گزینه تایید شماره تلفن را انتخاب نمایید.

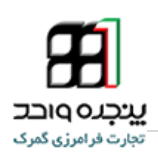

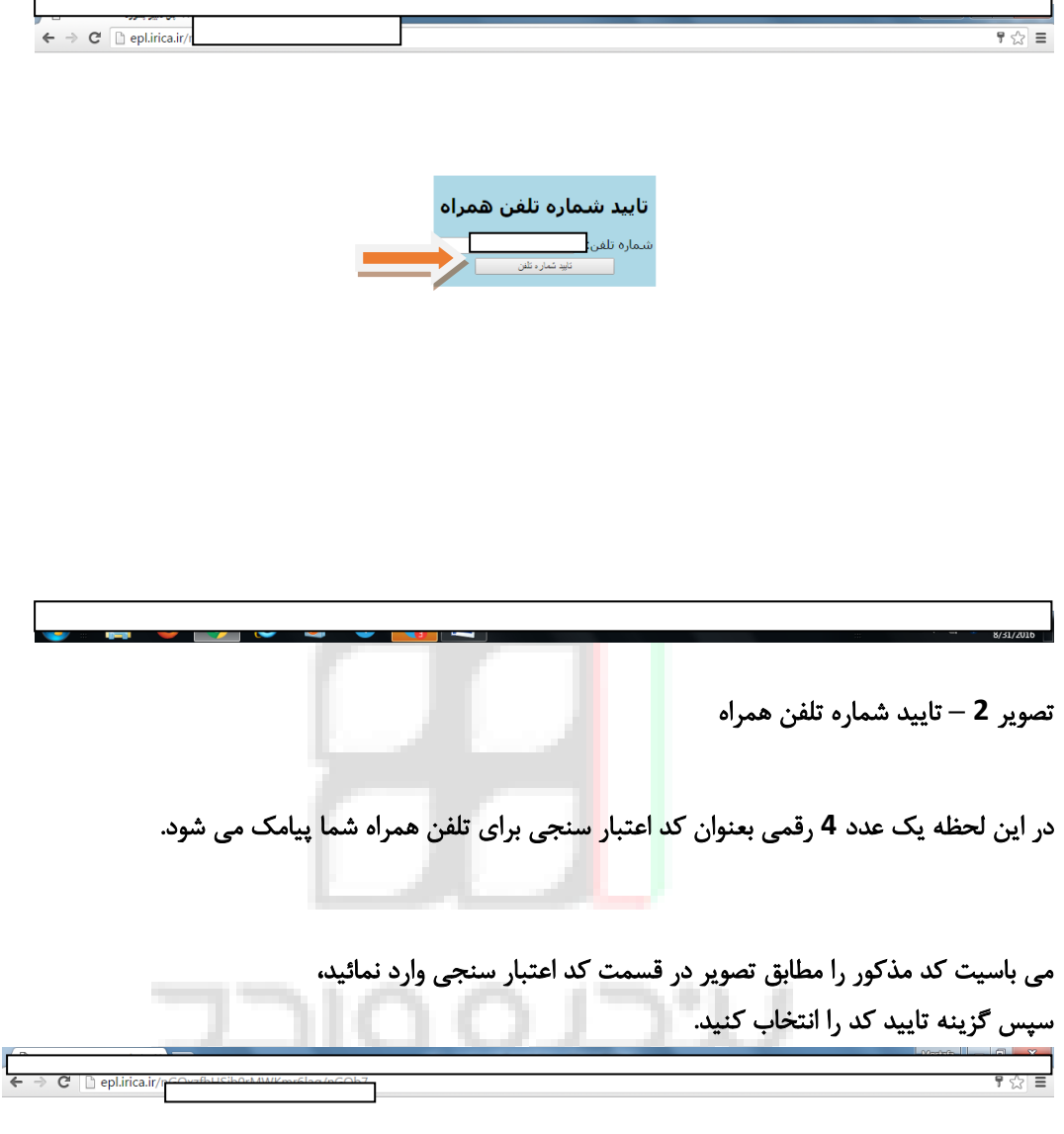

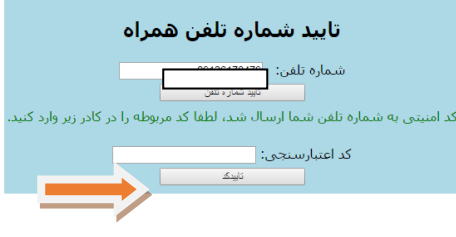

تصویر **3 –** وارد کردن کد اعتبار سنجی

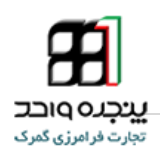

#### این صفحه برای شما نمایش داده می شود:

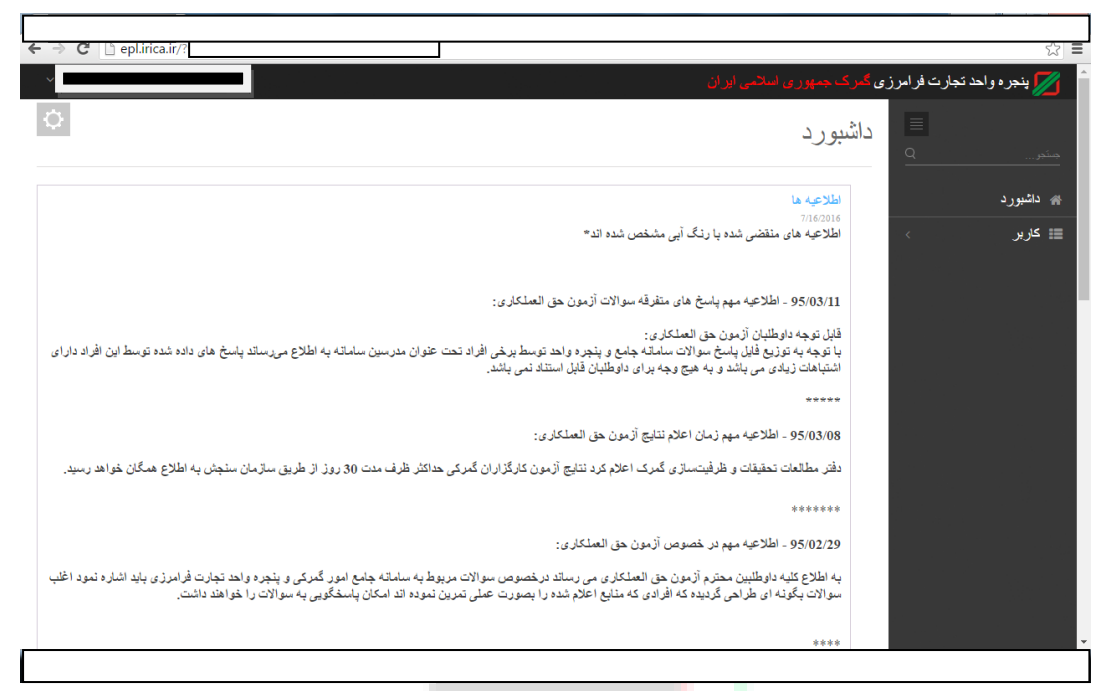

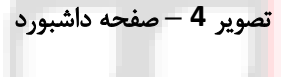

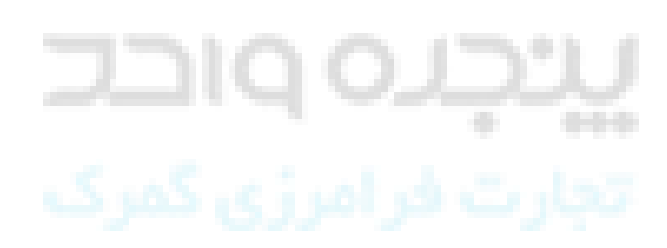

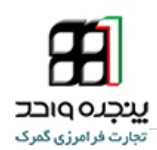

### .1 تغییر رمز عبور

تذکر: پس از اولین ورود به سامانه مطابق تصاویر ذیل نسبت به تغییر رمز عبور خود اقدام نمائید. در غیر اینصورت مسئولیت سوءاستفاده از نام کاربری شما بر عهده خودتان خواهد بود.

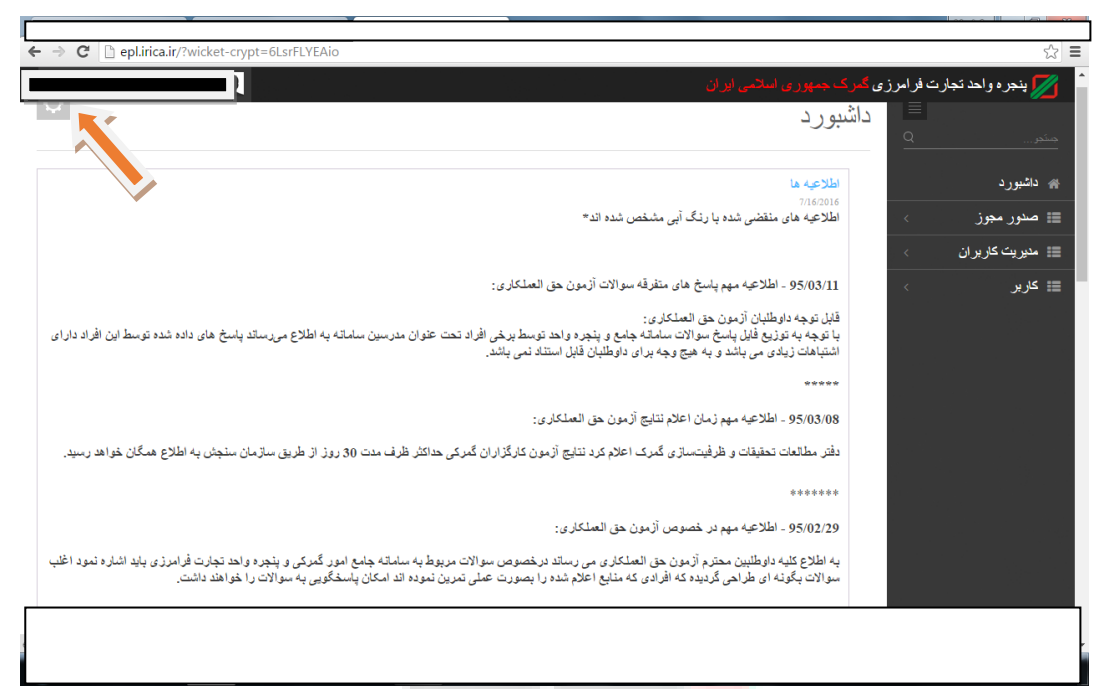

تصویر **5 –** ورود به پروفایل

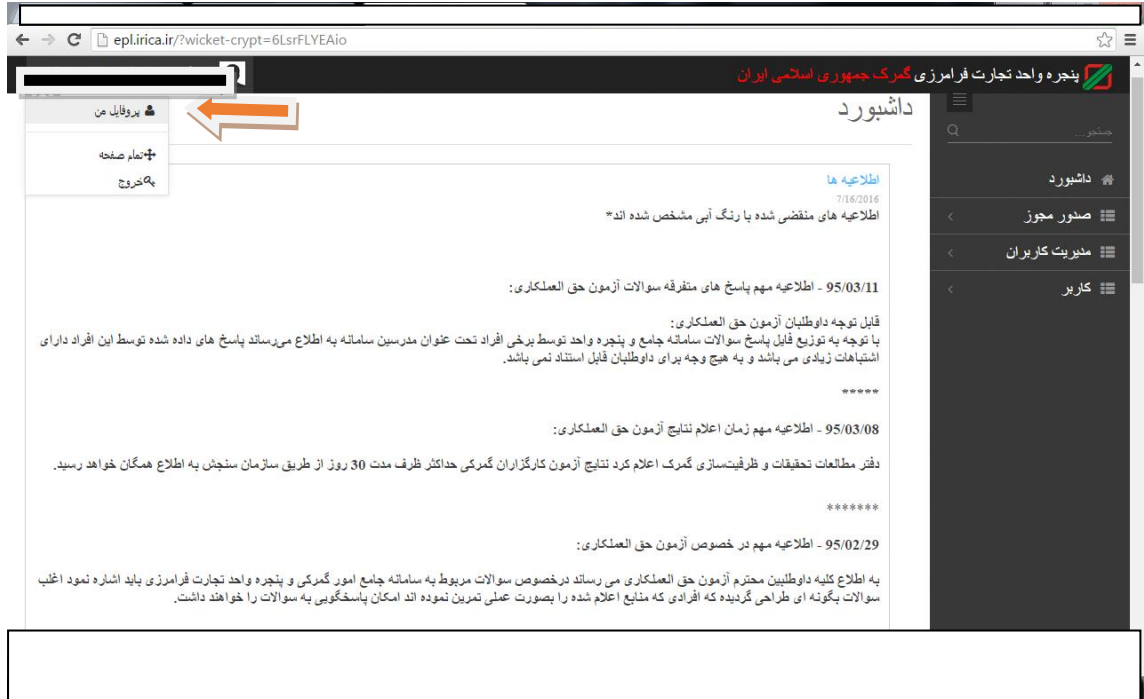

تصویر **6 –** انتخاب پروفایل

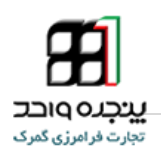

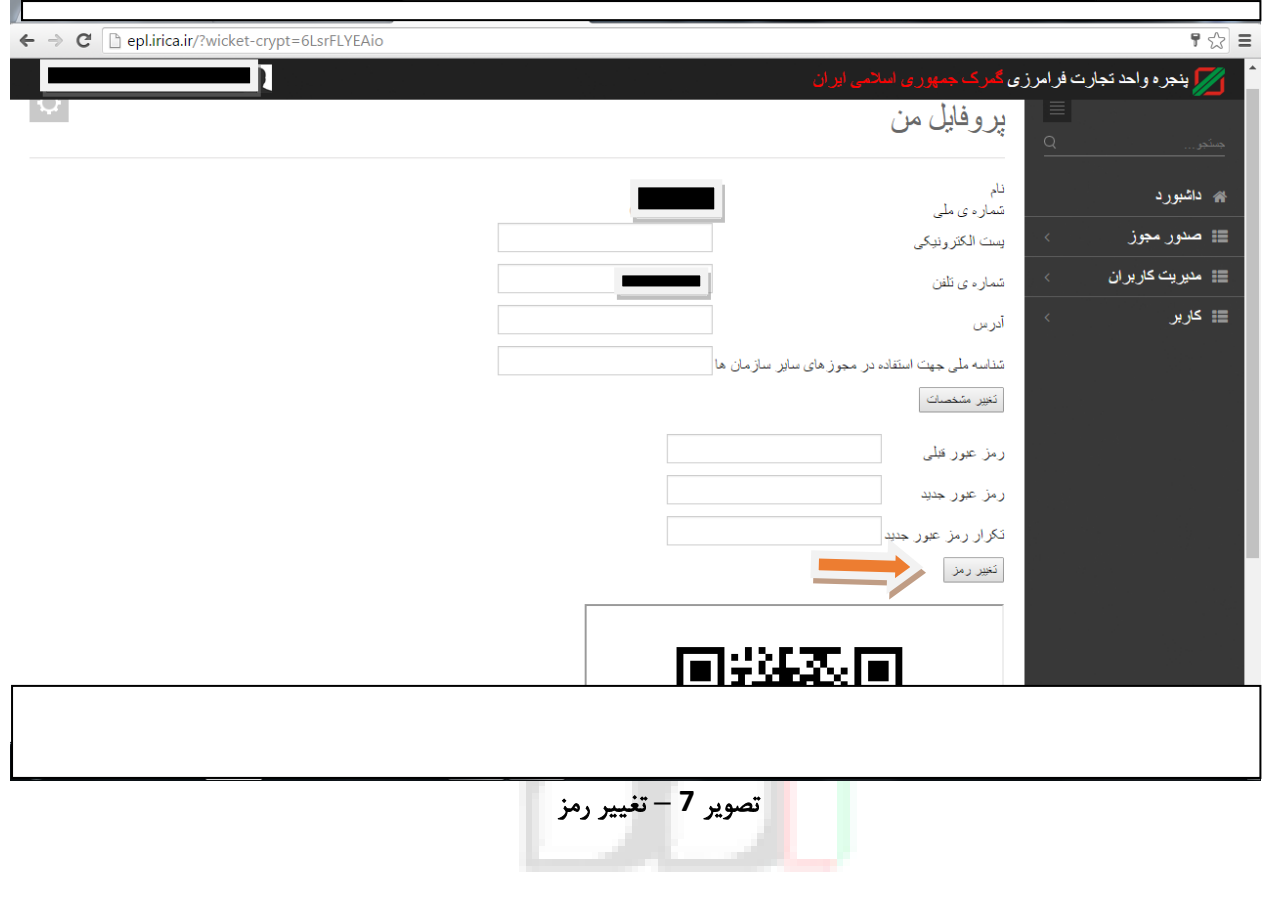

# پیچرہ واحد

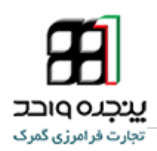

### .2 بارگذاری گواهی بازرسی

به منظور بارگذاری)آپلود( گواهی بازرسی مطابق تصاویر زیر در قسمت کاربر روی گزینه آپلود گواهی بازرسی کلیک کنید.

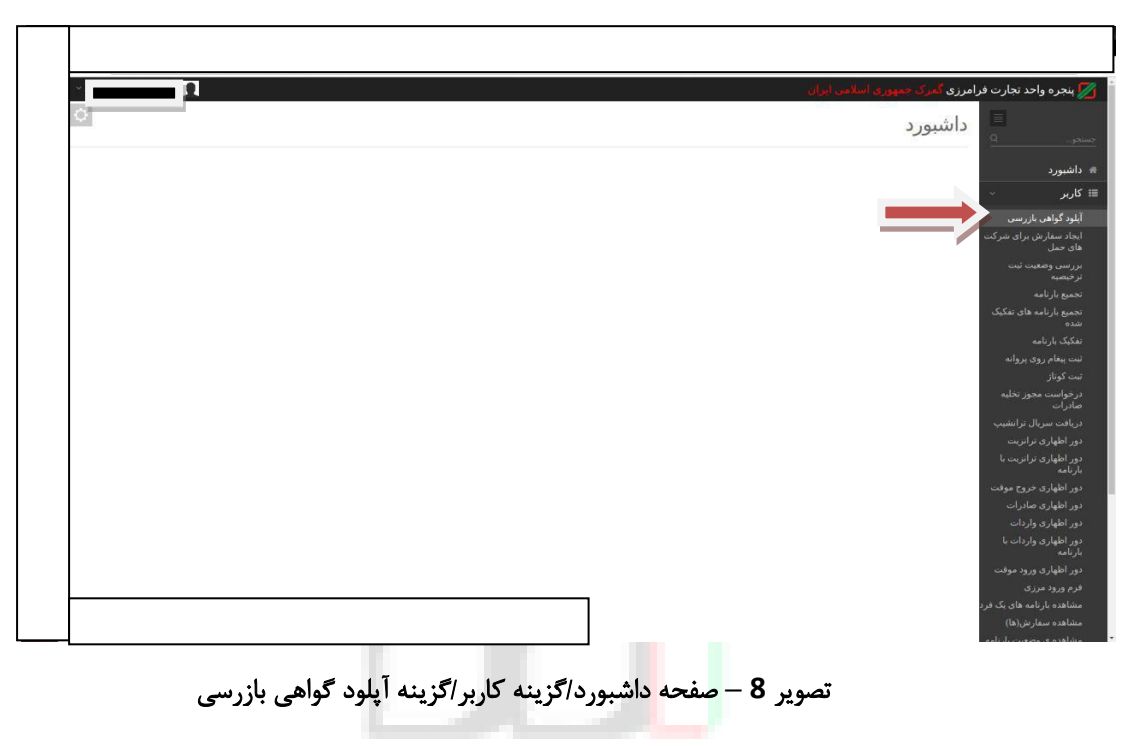

پس از انجام مراحل فوق صفحه زیر را مشاهده خواهید نمود:

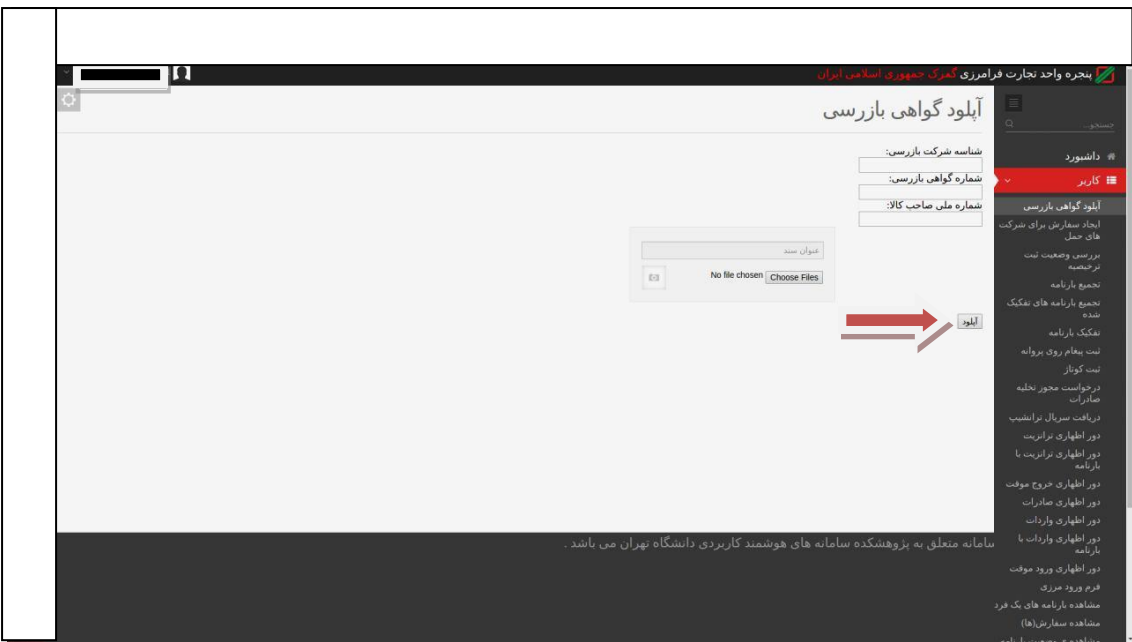

تصویر **9 –** وارد کردن اطالعات گواهی بازرسی

پس از وارد کردن اطالعات و تصویر گواهی بازرسی، گزینه آپلود را که در تصویر فوق مشخص شده است انتخاب نمائید.

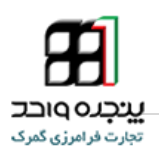

در صورت تکراری نبودن شماره گواهی بازرسی پیغام زیر را مشاهده خواهید نمود:

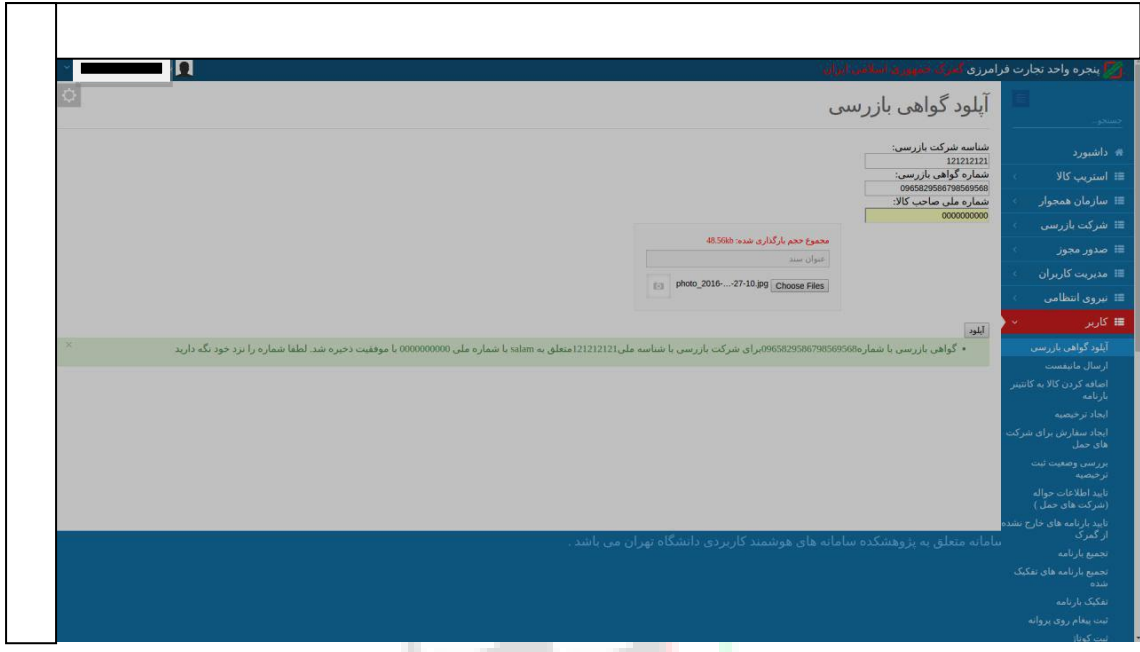

تصویر **10 –** پیغام ثبت گواهی بازرسی

بعد از مشاهده پیغام فوق، گواهی بازرسی بارگذاری شده بصورت خودکار در کارتابل نماینده شرکت بازرسی مربوطه جهت تایید قرار می گیرد لذا صاحبان کاال یا نمایندگان قانونی ایشان می بایست منتظر تایید گواهی از سوی نماینده شرکت بمانند تا بتوانند در مراحل اظهار از شماره گواهی مذکور استفاده نمایند.

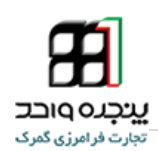

.3 تماس با پشتیبانی سامانه

**جهت دریافت اطالعات بیشتر و آخرین اطالعیه ها و راهنماهای مربوطه به اجرای پنجره واحد تجارت** 

**فرامرزی به وبالگ زیر مراجعه کنید.**

## **Eplirica.blog.ir**

**لینک های ارتباطی زیر جهت برقراری ارتباط و همچنین دریافت اخرین اخبار در اختیار شماست:**

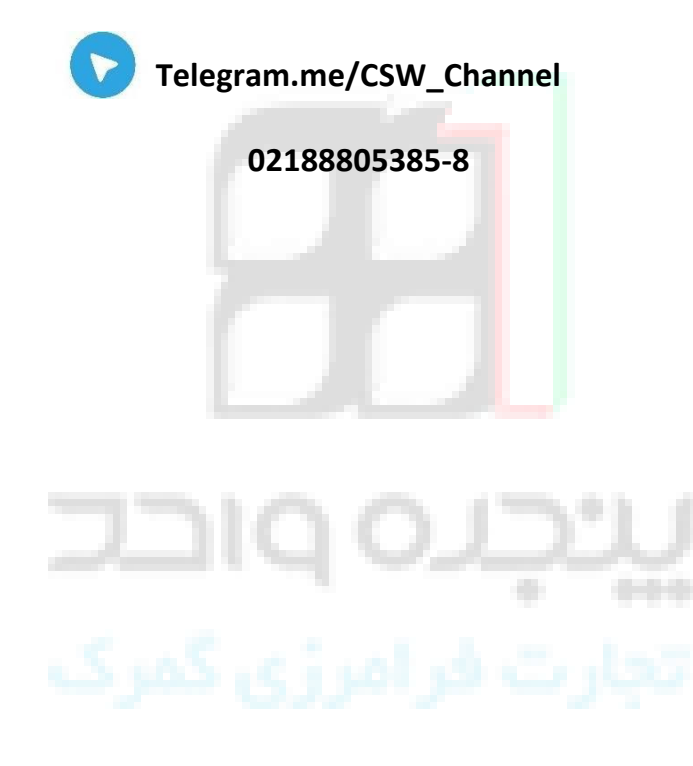